# **Cisco Companion Topics**

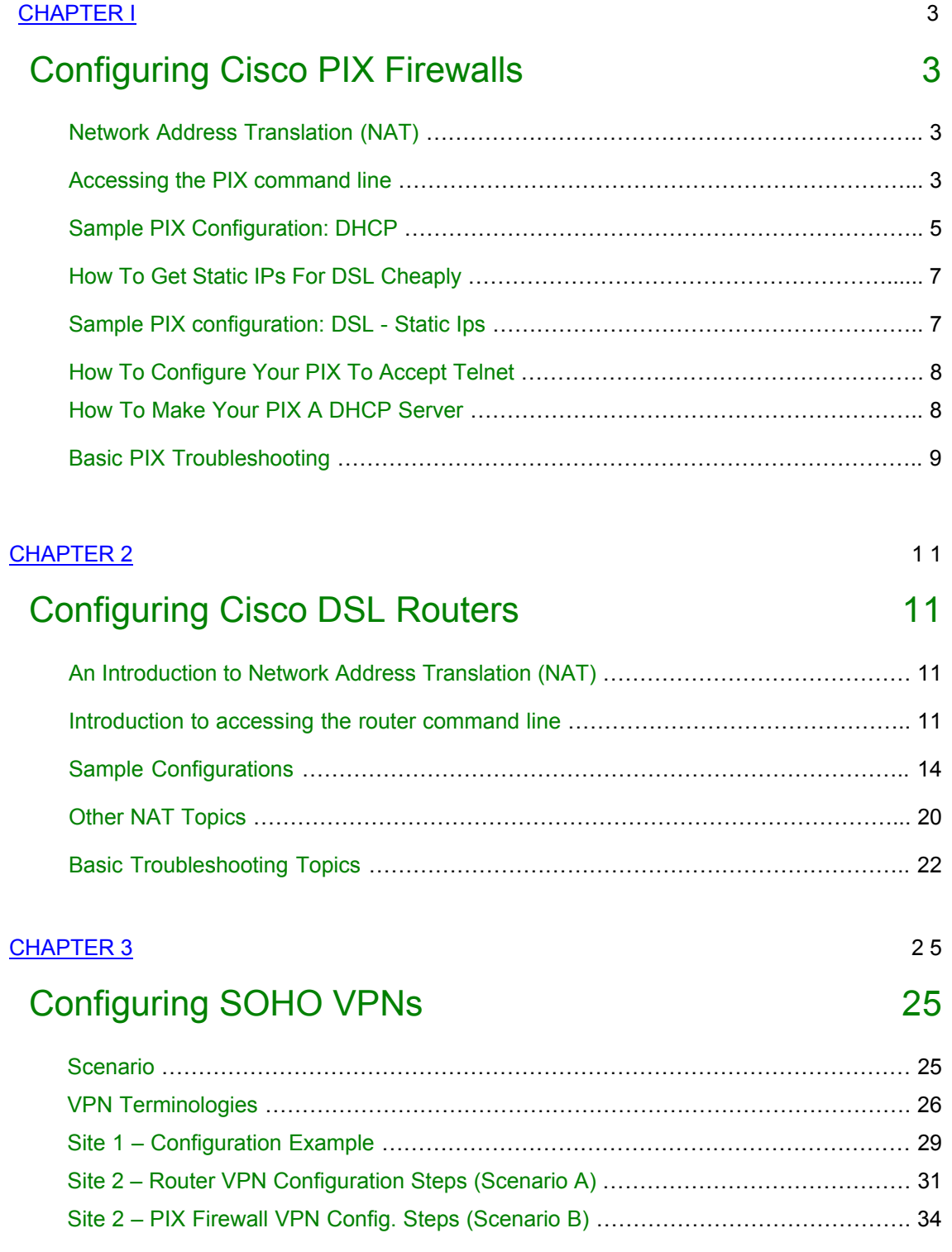

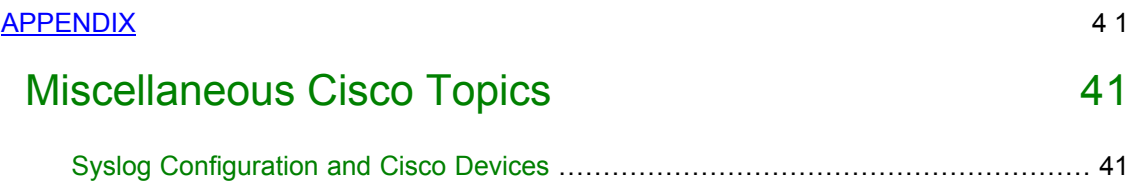

© Linux Home Networking & Silicon Valley CCIE Help Guides - © Peter Harrison 2002-2003. All rights reserved.

#### Chapter I

# **Configuring Cisco PIX Firewalls**

= = = = = = = = = = = = = = = = = = = = = = = = = = = = = = = = = = = = = = = = = = =

#### *In This Chapter*

#### *Chapter I*

#### **Configuring Cisco PIX Firewalls**

Network Address Translation (NAT) Accessing the PIX command line Sample PIX Configuration: DHCP How To Get Static IPs For DSL Cheaply Sample PIX configuration: DSL - Static IPs How To Configure Your PIX To Accept Telnet How To Make Your PIX A DHCP Server Basic PIX Troubleshooting

© Peter Harrison, www.linuxhomenetworking.com

= = = = = = = = = = = = = = = = = = = = = = = = = = = = = = = = = = = = = = = = = = =

#### Sometimes you may have a Cisco PIX 501 firewall protecting your DSL based home network. This chapter covers how to configure it and in addition, there are a number of fully commented sample PIX configurations in the appendix in which each line is explained.

It is important to remember that the PIX 501 has two Ethernet interfaces. The named "outside" should always be connected to the Internet and the one labeled "inside" should be connected to your home network. The "outside" interface may sometimes be referred to as the "unprotected" interface and the "inside" interface is frequently referred to as the "protected" one.

#### **Network Address Translation (NAT)**

Network address translation is a method used to help conserve the limited number of IP addresses available for internet purposes. The introduction to networking page explains the concept in more detail in addition to other fundamental topics. We will return to the NAT discussion, specifically how to configure it, later on this page, but first a very basic introduction on how to configure and use the PIX.

### **Accessing the PIX command line**

#### Via The Console Port

Your Cisco PIX will come with a console cable that will allow you to configure your PIX using terminal emulation software such as Hyperterm. Once you've set up all your PIX with an IP address you'll be able to access it via Telnet.

### Via Telnet

 $\circ$  One easy way to get access to any device on your network is using the /etc/hosts file. Here you list all the IP addresses of important devices that you may want to access with a corresponding nickname. Here is a sample in which the PIX firewall "pixfw" has the default IP address of 192.168.1.1 on its inside protected interface:

```
# 
# Do not remove the following line, or various programs 
# that require network functionality will fail. 
# 
127.0.0.1 localhost.localdomain localhost 
192.168.1.1 pixfw 
192.168.1.100 bigboy mail.my-site.com
```
o Once connected to the network you can access the PIX via telnet

```
[root@bigboy tmp]# telnet pixfw 
Trying 192.168.1.1... 
Connected to pixfw. 
Escape character is '^]'.
```
**User Access Verification** 

 $\circ$  You'll be prompted for a password and will need another password to get into the privileged "enable" mode. If you are directly connected to the console, you should get a similar prompt too. There is no password in a fresh out of the box PIX and simply hitting the "Enter" key will be enough.

```
Password: 
Type help or '?' for a list of available commands. 
pixfw> enable 
Password: ******** 
pixfw#
```
 $\circ$  Use the "write terminal" command to see the current configuration. You will want to change your "password" and "enable password" right after completing your initial configuration.

```
# wr term 
Building configuration... 
: Saved 
: 
PIX Version 6.2(2) 
nameif ethernet0 outside security0 
nameif ethernet1 inside security100 
enable password dsjf5sdfgsjrgjwk encrypted 
passwd sdffg8324dgrggjd encrypted 
hostname pixfw 
fixup protocol ftp 21 
... 
...
```
 $\circ$  ALL PIX configuration commands need to be done in configuration mode, by issuing the "configure terminal" command from enable mode prompt.

```
pixfw# conf t 
pixfw(config)# "Enter commands here"
pixfw(config)# exit 
pixfw#
```
 $\circ$  You can usually delete commands in the configuration by adding the word "no" to the beginning of the command you want to delete. Some commands that can only have a single value won't accept a "no" to change them and will just be over-written when you issue the new command.

In the example below, we change the PIX's name and then delete one of many access control list (ACL) entries attached to the outside (Internet) interface.

```
pixfw# conf t 
pixfw(config)# no access-list inbound permit tcp any any eq www
pixfw(config)# hostname firewall 
firewall(config)# exit 
firewall#
```
 $\circ$  One of the first things you should do is change the default passwords for the PIX.

```
pixfw# conf t 
pixfw(config)# enable password enable-password-here
pixfw(config)# passwd telnet-password-here
pixfw(config)# exit 
pixfw#
```
**Note:** The console password is the one used to gain access from the console or through through the controller of the controller of the controller of the controller of the controller of the controller of the controller of the controller of the controller of the controller of the controller of the cont

 $\circ$  When you've finished configuring, you can permanently save your changes by using the "write memory" command:

```
pixfw# wr mem 
Building configuration... 
Cryptochecksum: 3af43873 d35d6f06 51f8c999 180c2342 
[OK] 
pixfw#
```
### **Sample PIX Configuration: DHCP**

### Configuring DSL PPPoE DHCP

o DHCP and DSL require you to get a pppoe password and username from your ISP. Most ISPs have a homepage where you can register to get the username and password, ask customer service for the URL. You should substitute this username and password for "dsl-username" and "dsl-password" below. The VPDN group statements just assign a username, password, authentication type to a profile, in this case "ISP". The configuration steps are relatively straight forward. (Remember to be in config mode)

```
ip address outside pppoe setroute 
ip address inside 192.168.1.1 255.255.255.0 
vpdn group ISP request dialout pppoe 
vpdn group ISP localname dsl-username 
vpdn group ISP ppp authentication pap 
vpdn username dsl-username password dsl-password
```
In this example, the IP address of the PIX is 192.168.1.1. As the PIX will be acting as your default gateway to the internet, you will have to set the default gateway on all your servers to be 192.168.1.1 You **must** be using PIX IOS version 6.2 or greater for this to work.

#### Configuring Cable Modem DHCP

o DHCP configuration for cable modems is much simpler, there is no password requirement like with regular DSL. The command to let your PIX get a DHCP IP address from your ISP is as follows:

```
ip address outside dhcp setroute 
ip address inside 192.168.1.1 255.255.255.0
```
In this example, the IP address of the PIX is 192.168.1.1. As the PIX will be acting as your default gateway to the internet, you will have to set the default gateway on all your servers to be 192.168.1.1

#### NAT Configuration with DHCP

Here we allow any traffic coming in on the inside (private/protected) interface to be NAT-ted to the IP address of the outside (Public/unprotected) interface of the firewall. If DSL - DHCP has assigned an address of 97.158.253.12 then the traffic passing through the firewall, from your protected PCs, will appear to be coming from address 97.158.253.12.

```
global (outside) 1 interface 
nat (inside) 1 0.0.0.0 0.0.0.0 0 0 
Dynamic DNS Port Forwarding Entries
```
Here we allow all incoming www traffic (on TCP port 80) destined for the firewall's interface to be forwarded to the web server at 192.168.1.100 on port 80 (www). Once configured, you may be able to hit your website using PCs behind your firewall using the firewall's outside interface's IP address as the destination. eg: http://firewall-outside-ip-address

```
access-list inbound permit icmp any any 
access-list inbound permit tcp any any eq www 
access-group inbound in interface outside 
static (inside,outside) tcp interface www 192.168.1.100 www 
netmask 255.255.255.255
```
### **How To Get Static IPs For DSL Cheaply**

Many ISP DSL providers offer cheap DHCP (dynamic IP) service. Due to competition they'll even throw in a DSL modem and even a router for free. This service frequently isn't available for users with static IPs which the ISPs frequently feel are businesses. If you really want static IP addresses and are willing to pay the higher monthly fee, then you can reduce your installation costs by:

- Ordering DHCP DSL first with the free modem and/or router
- Upgrade to static IPs a week later. They probably won't ask about the modem and/or router, and it becomes bundled in free.

#### **Sample PIX configuration: DSL - Static IPs**

PPOE authentication is only required for DSL DHCP. Once you go for static IPs, the vpdn statements won't be required. In this example internet subnet that has been assigned is 97.158.253.24 with a mask of 255.255.255.248 (/29). The IP address selected for the PIX is 97.158.253.25, the default gateway is 97.158.253.30

If you are converting from dynamic to static IP addresses, you do not need the **vpdn** PIX command statements for static IPs

**ip address outside 97.158.253.25 255.255.255.248 ip address inside 192.168.1.1 255.255.255.0 route outside 0.0.0.0 0.0.0.0 97.158.253.30** 

In this example, the IP address of the PIX is 192.168.1.1. As the PIX will be acting as your default gateway to the internet, you will have to set the default gateway on all your servers to be 192.168.1.1

#### Outgoing Connections NAT Configuration

Here we allow connections originating coming from servers connected to the inside (private/protected) interface with an IP address in the range 192.168.1.0 to 192.168.1.255 to be NAT-ted to the IP address of the outside (Public/unprotected) interface of the firewall which is 97.158.253.25 :

```
global (outside) 1 interface 
nat (inside) 1 192.168.1.0 255.255.255.0 0 0
```
#### Incoming Connections NAT Configuration

Here we allow the firewall to handle traffic to a second IP address, namely 97.158.253.26, we then allow all incoming traffic to be forwarded to the protected web server which has an IP address of 192.168.1.100. Only www and DNS (Port 53) traffic is allowed to access it via an access control list applied to the outside interface. Once configured, you won't be able to hit your website from PCs behind your firewall using the public IP address assigned to your web server as the destination. You'll have to ask a friend t check it out.

**access-list inbound permit icmp any any access-list inbound permit tcp any host 97.158.253.26 eq www**  **access-list inbound permit tcp any host 97.158.253.26 eq 53 access-list inbound permit udp any host 97.158.253.26 eq 53 access-group inbound in interface outside static (inside,outside) 97.158.253.26 192.168.1.100 netmask 255.255.255.255 0 0** 

Here are some additional TCP ports you may be interested in:

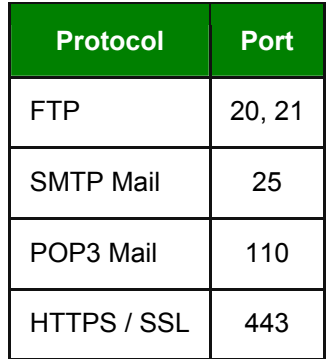

# **How To Configure Your PIX To Accept Telnet**

The **telnet** command can be used to configure your PIX to accept telnet sessions. By default, it allows connections on the inside interface from the 192.168.1.0 network, as seen below:

**telnet 192.168.2.0 255.255.255.0 inside** 

Of course, if you change the IP address of the inside interface, you may have to change the statement above.

You can also allow access to the outside interface with a similar command. In the case below we're allowing access from the network 64.251.19.0. I generally wouldn't recommended this, but in some cases the need to do it is unavoidable.

**telnet 64.251.19.0 255.255.255.0 outside** 

As an added precaution, you can set the PIX to automatically log out telnet sessions that have been inactive for a period of time. Here is an example of a 15 minute timeout period.

**telnet timeout 15** 

# **How To Make Your PIX A DHCP Server**

Enabling your PIX to be a DHCP server requires very few statements. First you have to enable the feature on the desired interface, which is usually the "inside" interface. The next step is to set the range of IP addresses the PIX's "inside" interface will manage, and finally, you need to state the IP address of the DNS server the DHCP clients will use.

The default DNS address the PIX provides its DHCP clients is the IP address of the "inside" protected interface. If the PIX is configured to get it's Internet IP address from your ISP, then the PIX will automatically become a caching DNS server for your home network. This means that in this case you don't have to use the DNS statement.

**dhcpd enable inside dhcpd address 192.168.1.20-192.168.1.30 inside dhcpd dns 192.168.1.100** 

#### **Basic PIX Troubleshooting**

#### The "show interfaces" Command

The show interfaces command will show you the basic status of the PIX's interfaces. I've included some sample output below:

```
pixfw# show interface 
interface ethernet0 "outside" is up, line protocol is up
   Hardware is i82559 ethernet, address is 0009.e89c.fdaa 
   IP address 97.158.253.25, subnet mask 255.255.255.248 
   MTU 1500 bytes, BW 10000 Kbit half duplex 
         5776596 packets input, 569192486 bytes, 0 no buffer 
         Received 5315835 broadcasts, 0 runts, 0 giants 
         0 input errors, 0 CRC, 0 frame, 0 overrun, 0 ignored, 0 
abort
         435752 packets output, 74618166 bytes, 0 underruns 
         0 output errors, 3988 collisions, 0 interface resets 
         0 babbles, 0 late collisions, 6978 deferred 
         2 lost carrier, 0 no carrier 
         input queue (curr/max blocks): hardware (128/128) (0/77) 
         output queue (curr/max blocks): hardware (0/53) software 
(0/1) 
… 
… 
pixfw#
```
Your basic physical connectivity should be OK if the interfaces are seen as being in an "up" state with line protocol being "up". If line protocol is down, you probably have your PIX incorrectly cabled to the Internet or your home network.

If the interfaces are seen as "administratively down", then the PIX configuration will most likely have the interfaces configured as being "shutdown" like this:

#### **interface ethernet0 10baset shutdown**

This can be easily corrected. First use the "write terminal" command to confirm the shutdown state. Then you should enter "config" mode and reenter the "interface" command without the word "shutdown" at the end.

#### **pixfw(config)# interface ethernet0 10baset**

The "show interfaces" is also important as it shows you whether you have the correct IP addresses assigned to your interfaces and also the amount of traffic and errors associated with each.

#### The "show xlate" Command

This command will show whether the PIX is doing NAT correctly. Double check your configuration if there are no translations immediately after trying to access the Internet. NAT failure could also be due to bad cabling which will prevent Internet bound traffic from reaching the PIX at all.

```
aquapix# sh xlate 
3 in use, 463 most used 
PAT Global 97.158.253.25(38448) Local 192.168.1.105(3367) 
PAT Global 97.158.253.25(25838) Local 192.168.1.105(2971) 
PAT Global 97.158.253.25(26306) Local 192.168.1.105(3610) 
aquapix#
```
### Using syslog

A really good method for troubleshooting access control lists (ACLs) and also to view the types of methods people are using to access your site is to use syslog. The Appendix has sample configurations for the PIX.

### Other Things To Check

Always make sure your PIX has a:

o correct default route. The default is the one with the lots of zeros.

```
aquapix# show route
         outside 0.0.0.0 0.0.0.0 97.158.253.30 1 DHCP static
         outside 12.210.24.0 255.255.252.0 12.210.27.161 1 CONNECT 
static
         inside 192.168.1.0 255.255.255.0 192.168.1.1 1 CONNECT static
aquapix#
```
 $\circ$  default gateway that you can "ping". In the case above the gateway is 97.158.253.30.

#### Chapter 2

# **Configuring Cisco DSL Routers**

= = = = = = = = = = = = = = = = = = = = = = = = = = = = = = = = = = = = = = = = = = =

#### *In This Chapter*

#### *Chapter 2*

#### **Configuring Cisco DSL Routers** An Introduction to Network Address Translation (NAT) Introduction to accessing the router command line Sample Configurations Other NAT Topics Basic Troubleshooting Topics

© Peter Harrison, www.linuxhomenetworking.com

= = = = = = = = = = = = = = = = = = = = = = = = = = = = = = = = = = = = = = = = = = =

**T**his is a simple guide on how to set up your Cisco DSL router for DHCP using PPPoE. The examples in this chapter also show how to configure NAT so you can also have a home / SOHO based website. This page should be suitable for the following Cisco routers:

With Built In DSL Modems

- 800 series
- 1700 / 2600 / 3600 series with the ADSL WIC installed

With External DSL Modems

• 1700 / 2600 / 3600 series

### **An Introduction to Network Address Translation (NAT)**

Network address translation is a method used to help conserve the limited number of IP addresses available for internet purposes. The introduction to networking page explains the concept in more detail in addition to other fundamental topics. We will return to the NAT discussion, specifically how to configure it, later in this chapter, but first a very basic introduction on how to configure and use Cisco DSL routers.

#### **Introduction to accessing the router command line**

#### Via The Console Port

Your Cisco router will come with a console cable that will allow you to configure it using terminal emulation software such as Hyperterm. Once you've set up your router with an IP address you'll be able to access it via Telnet.

### Via Telnet

 $\circ$  One easy way to get access to any device on your network is using the /etc/hosts file. Here you list all the IP addresses of important devices that you may want to access with a corresponding nickname. Here is a sample in which the router "ciscorouter" has the IP address 192.168.1.1:

```
# Do not remove the following line, or various programs 
# that require network functionality will fail. 
# 
127.0.0.1 localhost.localdomain localhost 
192.168.1.1 ciscorouter 
192.168.1.100 bigboy mail.my-site.com
```
o Once connected to the network you can access the router via telnet

```
[root@bigboy tmp]# telnet ciscorouter 
Trying 192.168.1.1... 
Connected to ciscorouter. 
Escape character is '^]'.
```
o You'll be prompted for a password and will need another password to get into the privileged "enable" mode. If you are directly connected to the console, you should get a similar prompt too. There is no password in a fresh out of the box Cisco router and simply hitting the "Enter" key will be enough.

```
User Access Verification 
Password: 
Type help or '?' for a list of available commands. 
ciscorouter> enable 
Password: ******** 
ciscorouter#
```
 $\circ$  Use the "show running" command to see the current configuration. You will want to change your "password" and "enable password" right after completing your initial configuration.

```
ciscorouter# show run 
Building configuration... 
! 
version 12.1 
no service pad 
service timestamps debug uptime 
service timestamps log datetime localtime 
service password-encryption 
! 
hostname ciscorouter 
! 
no logging console 
no logging monitor
```

```
logging trap debugging 
... 
... 
...
```
 $\circ$  ALL router configuration commands need to be done in configuration mode, by issuing the "configure terminal" command from enable mode prompt.

```
ciscorouter# conf t 
ciscorouter(config)# "Enter commands here"
ciscorouter(config)# exit 
ciscorouter#
```
 $\circ$  You can usually delete commands in the configuration by adding the word "no" to the beginning of the command you want to delete. Some commands that can only have a single value, won't accept a "no" to change them and will just be over-written when you issue the new command.

In the example below, we change the router's name and then delete one of its many access control list (ACL) entries.

```
ciscorouter# conf t 
ciscorouter(config)# no access-list 150 deny ip host 10.1.2.1 host 
10.3.2.5
ciscorouter(config)# hostname soho-router 
soho-router(config)# exit 
soho-router #
```
 $\circ$  One of the first things you should do is change the default paswords for the router.

```
ciscorouter# conf t 
ciscorouter(config)# enable secret "enable password here" 
ciscorouter(config)# line con 0 
ciscorouter(config-line)# password "console password here" 
ciscorouter(config-line)# line vty 0 4 
ciscorouter(config-line)# password "telnet password here" 
ciscorouter(config-line)# ^z 
ciscorouter#
```
 $\circ$  When you've finished configuring, you can permanently save your changes by using the "write memory" command:

```
ciscorouter# wr mem 
Building configuration... 
Cryptochecksum: 3af43873 d35d6f06 51f8c999 180c2342 
[OK] 
ciscorouter#
```
# **Sample Configurations**

## DSL Router With Built-In Modem - DHCP

- DHCP and DSL requires you to get a pppoe password and username from your ISP. Most ISPs have a homepage where you can register to get the username and password, ask customer service for the URL. You should substitute this username and password for PPP "username" and "password" listed below.
- $\circ$  Cisco IOS doesn't support DHCP DSL and NAT. If this is so, then putting an Internet accessible web server on your home network would be impossible using the routers mentioned above in this configuration.
- o Here is a sample configuration for a Cisco home router. Some of the commands listed are part of Cisco's default settings. Do the "show run" command before starting to configure your router to see what commands you'll really need.
- $\circ$  Remember to be in "config" mode to enter these commands and remember to do a "write memory" at the end to permanently save the configuration

```
Cisco DSL Router With Built-in Modem Configuration
                           (DHCP)
! 
vpdn enable 
no vpdn logging 
!--- Configure the router's PPPoE client so that it 
!--- can setup a session with the ISP
! 
vpdn-group pppoe 
 request-dialin 
  protocol pppoe 
!--- Configure the home / SOHO network interface's 
!--- IP address
!--- The "ip nat" statement tells your router that 
!--- this interface:
!--- 1) uses NAT 
!--- 2) is the inside "private" interface
! 
interface FastEthernet0 
 ip address 192.168.1.1 255.255.255.0 
 ip nat inside 
!--- Configure the DSL interface
!--- Your ISP may provide you with a different pvc 
!--- value not necesarily "1/1"
!
```

```
interface ATM0 
 no ip address 
 no atm ilmi-keepalive 
 bundle-enable 
 dsl operating-mode auto 
 hold-queue 224 in 
! 
interface ATM0.1 point-to-point 
 pvc 1/1 
  pppoe-client dial-pool-number 1 
!--- Cisco prefers to run the PPPoE client on a virtual 
!--- "dialer" interface
!--- This is tied to the real ATM DSL interface with 
the !--- "dialer pool" command. The default ethernet MTU 
!--- size has been reduced from 1500 to accommodate 
!--- the PPPoE header overhead.
!
!--- The "ip nat" statement tells your router that 
!--- this interface:
!--- 1) uses NAT 
!--- 2) is the outside "public" interface
! 
interface Dialer1 
 ip address negotiated 
 ip mtu 1492
ip nat outside 
 encapsulation ppp 
 dialer pool 1
!--- Here are the commands to configure authentication 
!--- with with your ISP. This example uses the "CHAP" 
!--- method. 
!--- Commands for using the "PAP" method are included at 
!--- the end of this box
! 
 ppp authentication chap callin 
 ppp chap hostname <username> 
 ppp chap password <password>
! 
!--- Tells the router to NAT all traffic that passes 
!--- through it:
!--- 1) From the inside to the outside,
```

```
!--- 2) And whose IP address is in the 192.168.1.0 
network
!--- as given in access list 1
!--- 3) Giving it an outside "public" address that is the 
!--- same as interface Dialer1 gets from the PPPoE 
        !--- connection 
! 
ip nat inside source list 1 interface Dialer1 overload 
ip classless 
ip route 0.0.0.0 0.0.0.0 dialer1 
no ip http server 
! 
access-list 1 permit 192.168.1 0.0.0.255
```
o If your ISP tells you that you need to do the PAP, and not the CHAP, type of authentication then you'll have to replace the lines:

**ppp authentication chap callin ppp chap hostname <username>**  ppp chap password <password>

with only these two:

**ppp authentication pap callin ppp pap sent-username <username> password <password>** 

#### DSL Router With Built-In Modem - Static IP

- $\circ$  Here is a sample configuration for a Cisco home router with a built-in modem. Some of the commands listed are part of Cisco's default settings. Do the "show run" command before starting to configure your router to see what commands you'll really need.
- $\circ$  This example also shows how to use NAT so you can have a web server / mail server / FTP server etc. in your home network.
- $\circ$  Remember to be in "config" mode to enter these commands and remember to do a "write memory" at the end to permanently save the configuration

```
Cisco DSL Router With Built-in Modem Configuration
                            (Static IP)
Current Configuration: 
! 
version 12.1 
service timestamps debug uptime 
service timestamps log uptime 
! 
hostname ciscorouter 
!
```

```
ip subnet-zero 
no ip domain-lookup 
! 
bridge irb 
!--- Configure the home / SOHO network interface's IP 
address
!--- The "ip nat" statement tells your router that this
!--- interface:
!--- 1) uses NAT 
!--- 2) is the inside "private" interface
! 
interface Ethernet0 
ip address 192.168.1.1 255.255.255.0 
ip nat inside
! 
interface ATM0 
 no ip address 
 no atm ilmi-keepalive 
 pvc 0/35 
  encapsulation aal5snap 
 ! 
 bundle-enable 
 dsl operating-mode auto 
 bridge-group 1 
! 
!--- Cisco prefers to run the PPPoE client on a virtual 
!--- "BVI" interface
!--- This is tied to the real ATM DSL interface with the 
!--- "bridge-group" command above. 
!--- (The BVI number always matches the bridge-group 
number)
!--- The "ip nat" statement tells your router that 
!--- this interface:
!--- 1) uses NAT 
!--- 2) is the outside "public" interface
! 
interface BVI1 
 ip address 97.158.253.25 255.255.255.248 
 ip nat outside
!--- Tells the router to NAT all traffic that passes 
!--- through it:
!--- 1) From the inside to the outside,
!--- 2) And whose IP address is in the 192.168.1.0 
network
```

```
!--- as given in access list 1
!--- 3) Must get an outside "public" address that is the 
!--- same as interface BVI1
! 
ip nat inside source list 1 interface BVI1 overload
!--- This statement performs the static address 
!--- translation for the Web server. With this statement, 
!--- users trying to reach 97.158.253.26 port 80 (www) 
will be 
!--- automatically redirected to 192.168.1.100 port 80 
!--- (www), which in this case is the Web server.
!--- 
! 
ip nat inside source static tcp 192.168.1.100 80 
97.158.253.26 80 extendable 
!--- Set your default gateway as provided by your ISP
! 
ip classless 
ip route 0.0.0.0 0.0.0.0 97.158.253.30 
! 
access-list 1 permit 192.168.1.0 0.0.0.255
bridge 1 protocol ieee 
bridge 1 route ip 
! 
end
```
### DSL Router With External Modem - Static IP

- $\circ$  Here is a sample configuration for a Cisco home router with an external modem. Some of the commands listed are part of Cisco's default settings. Do the "show run" command before starting to configure your router to see what commands you'll really need.
- $\circ$  This example also shows how to use NAT so you can have a web server / mail server / FTP server etc. in your home network.
- $\circ$  Remember to be in "config" mode to enter these commands and remember to do a "write memory" at the end to permanently save the configuration

```
Cisco Router Connected to DSL via External Modem Configuration
                            (Static IP)
Current Configuration: 
! 
version 12.1 
service timestamps debug uptime
```

```
service timestamps log uptime 
! 
hostname ciscorouter 
! 
ip subnet-zero 
no ip domain-lookup 
! 
!--- Configure the home / SOHO network interface's IP 
address
!--- The "ip nat" statement tells your router that
!--- this interface:
!--- 1) uses NAT 
!--- 2) is the inside "private" interface
! 
interface Ethernet0 
ip address 192.168.1.1 255.255.255.0 
ip nat inside
! 
interface Ethernet1 
 ip address 97.158.253.25 255.255.255.248 
 ip nat outside
!--- Tells the router to NAT all traffic that passes 
!--- through it:
!--- 1) From the inside to the outside,
!--- 2) And whose IP address is in the 192.168.1.0 
network
!--- as given in access list 1
!--- 3) Must get an outside "public" address that is the 
!--- same as interface ethernet1
! 
ip nat inside source list 1 interface ethernet1 overload
!--- This statement performs the static address 
translation
!--- for the Web server. 
!--- With this statement, users trying to reach 
97.158.253.26
!--- port 80 (www) will be automatically redirected to 
!--- 192.168.1.100 port 80 (www), which in this case 
!--- is the Web server. 
!--- 
! 
ip nat inside source static tcp 192.168.1.100 80 
97.158.253.26 80 extendable
```

```
!--- Set your default gateway as provided by your ISP
! 
ip classless 
ip route 0.0.0.0 0.0.0.0 97.158.253.30 
! 
access-list 1 permit 192.168.1.0 0.0.0.255
! 
end
```
### **Other NAT Topics**

## Commonly Used TCP And UDP Ports

Here are some additional TCP ports you may be interested in for NAT "**ip nat inside source static**" statements:

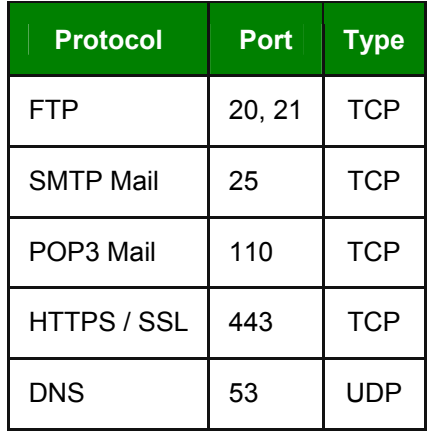

o So for example, the command for SMTP mail would be:

```
ip nat inside source static tcp 192.168.1.100 25 97.158.253.26 
25
```
o DNS requires a UDP type NAT statement such as:

**ip nat inside source static udp 192.168.1.100 53 97.158.253.25 53** 

o To have all traffic trying to reach 97.158.253.26, regardless of port, to be NAT-ted to 192.168.1.100, then you can use the command:

**ip nat inside source static 192.168.1.100 97.158.253.25** 

#### How To Verify That NAT Is Working Correctly

You can use the show ip nat translation command to determine whether NAT is actually occurring as expected:

```
ciscorouter> enable 
Password: ******** 
ciscorouter#show ip nat translation 
Pro Inside global Inside local Outside local Outside 
global 
tcp 97.158.253.26:80 192.168.1.100:80 --- --- 
tcp 
97.158.253.26:80 192.168.1.100:80 67.34.217.6:5698 67.34.217.6:
5698 
ciscorouter#
```
Cisco uses the following terms for the various IP addresses you'll find in any NAT translation process.

- $\circ$  The Inside local address is the actual IP address of the local server on your home network.
- $\circ$  The Inside global address is the IP address of the server presented to the Internet after NAT.
- $\circ$  The Outside local the actual IP address of the remote computer on its local network.
- $\circ$  The Outside global the IP address of the remote computer as presented on the Internet.

As you can see, in this case, NAT seems to be functioning properly for the web server 192.168.1.100 on the home network

#### How To Troubleshoot NAT

To troubleshoot NAT after you have logged into the router via Telnet requires you to first activate logging to the telnet terminal with the terminal monitor command and then using the debug ip nat detailed command to visualize the translation process. The example below shows that translation occurs for port 80 traffic (HTTP / www) from address 97.158.253.26 to 192.168.1.100, and more specifically that remote host 67.34.217.6 was communicating with the inside global address of 97.158.253.26.

```
ciscorouter> enable 
Password: ******** 
ciscorouter#term mon 
ciscorouter#debug ip nat detailed 
IP NAT detailed debugging is on 
ciscorouter# 
03:29:49: NAT: creating portlist proto 6 globaladdr 97.158.253.26 
03:29:49: NAT: Allocated Port for 192.168.1.100 -> 97.158.253.26: 
wanted 80 got 80
```

```
03:29:49: NAT: o: tcp (198.133.219.1, 5698) -> (97.158.253.26, 80) 
[0] 
... 
... 
...
```
## **Basic Troubleshooting Topics**

**…** 

#### The "show interfaces" Command

The show interfaces command will show you the basic status of the router's interfaces. I've included some sample output below:

```
ciscorouter>show interface 
Ethernet0/0 is up, line protocol is up 
   Hardware is AmdP2, address is 0008.e3a0.7e80 (bia 0008.e3a0.7e80) 
   Internet address is 172.16.1.1/24 
   MTU 1500 bytes, BW 10000 Kbit, DLY 1000 usec, 
   Encapsulation ARPA, loopback not set 
   Keepalive set (10 sec) 
   ARP type: ARPA, ARP Timeout 04:00:00 
   Last input 00:00:00, output 00:00:00, output hang never 
   Last clearing of "show interface" counters never 
   Input queue: 1/75/0/0 (size/max/drops/flushes); Total output 
drops: 0 
   Queueing strategy: fifo 
   Output queue :0/40 (size/max) 
   5 minute input rate 0 bits/sec, 1 packets/sec 
   5 minute output rate 0 bits/sec, 0 packets/sec 
      303 packets input, 19256 bytes, 0 no buffer 
      Received 13 broadcasts, 0 runts, 0 giants, 0 throttles
      1 input errors, 1 CRC, 1 frame, 0 overrun, 0 ignored
      0 input packets with dribble condition detected 
      60718 packets output, 5770201 bytes, 0 underruns 
      0 output errors, 0 collisions, 2 interface resets 
      0 babbles, 0 late collision, 0 deferred 
      0 lost carrier, 0 no carrier 
      0 output buffer failures, 0 output buffers swapped out 
… 
… 
… 
ciscorouter>
```
#### Your basic physical connectivity should be OK if the interfaces are seen as being in an "up" state with line protocol being "up". If line protocol is down, you probably have your router incorrectly cabled to the Internet or your home network.

If the interfaces are seen as "administratively down", then the router configuration will most likely have the interfaces configured as being "shutdown" like this:

```
… 
… 
interface ethernet0 
  shutdown 
… 
…
```
This can be easily corrected. First use the "show running" command to confirm the shutdown state. Then you should enter "config" mode and enter the "no shutdown" command. Here is an example for interface ethernet0.

```
ciscorouter(config)# interface ethernet0 
ciscorouter(config-if)# no shutdown 
ciscorouter(config-if)#end 
ciscorouter# write memory
```
The "show interfaces" is also important as it shows you whether you have the correct IP addresses assigned to your interfaces and also the amount of traffic and errors associated with each.

### Using syslog

A really good method for troubleshooting access control lists (ACLs) and also to view the types of methods people are using to access your site is to use syslog. The Appendix has sample configurations for Cisco routers.

#### Other Things To Check

Always make sure your router has a:

 $\circ$  correct default route. The default is the one with the lots of zeros.

```
ciscorouter>sh ip route
Codes: C - connected, S - static, I - IGRP, R - RIP, M - mobile, B - 
BGP
        D - EIGRP, EX - EIGRP external, O - OSPF, IA - OSPF inter area 
       N1 - OSPF NSSA external type 1, N2 - OSPF NSSA external type 2
       E1 - OSPF external type 1, E2 - OSPF external type 2, E - EGP
        i - IS-IS, L1 - IS-IS level-1, L2 - IS-IS level-2, ia - IS-IS 
inter area
        * - candidate default, U - per-user static route, o - ODR
        P - periodic downloaded static route
Gateway of last resort is 97.158.253.30 to network 0.0.0.0
      192.168.0.0/24 is subnetted, 1 subnets
C 192.168.1.0 is directly connected, Ethernet1
     S* 0.0.0.0/0 [1/0] via 97.158.253.30
ciscorouter>
```
 $\circ$  default gateway that you can "ping". In the case above the gateway is 97.158.253.30.

#### Chapter 3

# **Configuring Cisco SOHO VPNs**

= = = = = = = = = = = = = = = = = = = = = = = = = = = = = = = = = = = = = = = = = = =

#### *In This Chapter*

#### *Chapter 3*

**Configuring Cisco SOHO VPNs Scenario** VPN Terminologies Site 1 – Configuration Example Site 2 – Router VPN Configuration Steps (Scenario A) Site 2 – PIX Firewall VPN Config. Steps (Scenario B)

© Peter Harrison, www.linuxhomenetworking.com

= = = = = = = = = = = = = = = = = = = = = = = = = = = = = = = = = = = = = = = = = = =

**H**ere is a brief explanation on how to configure a "permanent" Small Office / Home Office (SOHO) VPN using low end Cisco routers and PIX firewalls.

There is a sample PIX configuration in the appendix in which remote users can use Windows based VPN software on their notebook computers to access the SOHO site by first dialing into their ISP and then connecting to the PIX with the software such as Cisco's EasyVPN suite. As you can imagine, this "temporary" VPN setup can be quite useful.

#### **Scenario**

In this example we have two SOHO offices.

- A VPN needs to be created between the two sites so that they can communicate with each other without the fear of eavesdropping.
- For simplicity, neither site is site wants to invest in a CA certificate service or RSA infrastructure. They prefer to use pre-shared keys.
- The network administrators at both sites are aware that permanent site  $-$  to  $-$  site VPNs require fixed Internet IP addresses and have upgraded from their basic DHCP services originally provided by their ISPs.

#### Site1

- o uses a private network of 192.168.1.0
- o has a router with an external Internet IP address of 97.158.253.25
- $\circ$  uses a Cisco DSL router with a built in DSL modem like the Cisco 800 series of routers.

## Site2

- o uses a private network of 192.168.2.0
- o uses a Cisco router with an external DSL modem or a PIX firewall.
- $\circ$  uses a router (Scenario A) or firewall (Scenario B) with an external Internet IP address of 6.25.232.1

### Other Information

The administrator at Site 1 wants to be able to access all the protected servers at site 2 by using their real IP addresses and vice versa. For example; Site 1 will refer to Site 2 servers with their 192.168.2.X IP addresses, not the Internet NAT addresses on the 6.25.232.X network.

# **VPN Terminologies**

Before we begin, it is best to review some basic VPN terminologies in the Linux Home Networking guide.

Site 1 - Router VPN Configuration Steps

There are a number of steps that need to be done to create the VPN.

# IKE

Phase 1 of the creation of a VPN tunnel first requires an exchange of the encryption capabilities of the VPN devices at both ends of the tunnel. The second phase involves encrypting the data by either using either:

- $\circ$  Pre-shared keys known to both VPN devices (This is what we'll be using in all the examples below) or
- o Keys generated via the RSA methodology or
- o Keys obtained from Certification Authorities (CAs)

Cisco router / firewall devices usually require you to configure each of the various combinations of key encryption capabilities available. The device will then send **all** of the combinations to the remote VPN as part of the negotiation to decide which one to use.

 $\circ$  Create an IKE key policy. The policy number "9" identifies it from all other IKE policies that may be configured. This policy requires a pre-shared key.

```
crypto isakmp policy 9 
 hash md5 
  authentication pre-share
```
I've chosen only one combination for the sake of simplicity, but you could add more like this. If your device is licensed appropriately, and you intend to establish a connection with a Linux VPN device, then you should consider a **3DES** option which Linux FreeS/WAN prefers. Here is a snippet that includes 3DES and may other policy capabilities.

```
crypto isakmp policy 1 
  encr 3des 
  authentication pre-share 
! 
crypto isakmp policy 4 
  encr 3des 
  authentication pre-share 
  group 2 
! 
crypto isakmp policy 5 
  encr 3des 
  hash md5 
  authentication pre-share 
  group 2 
! 
crypto isakmp policy 10 
  authentication pre-share 
  group 2 
! 
crypto isakmp policy 12 
  authentication pre-share 
! 
crypto isakmp policy 20 
  hash md5 
  authentication pre-share 
  group 2 
! 
crypto isakmp policy 23 
  encr 3des 
  hash md5 
  authentication pre-share
```
 $\circ$  You'll then need to configure a VPN shared key that can be used between this site and the VPN site at 6.25.232.1

**crypto isakmp key VPNsecretPASSWORD address 6.25.232.1** 

#### IPSec

 $\circ$  Set a lifetime for the IPSec Security Associations. A security association is the equivalent of a site – to – site VPN relationship.

**crypto ipsec security-association lifetime seconds 86400** 

 $\circ$  Configure an access list to define the valid traffic to be directed through the VPN from 192.168.1.0 to 192.168.2.0

**access-list 101 permit ip 192.168.1.0 0.0.0.255 192.168.2.0 0.0.0.255**

 $\circ$  Define which encryption transformations will be used to shield the VPN traffic as it passes over the Internet with the "crypto ipsec transform-set" command. Each "single line" set can be given its own name. In this case we've chosen set **s1s2trans** to use one of the most common combinations, **esp-des** and **esp-md5-hmac**.

```
crypto ipsec transform-set s1s2trans esp-des esp-md5-hmac
```
If the remote site prefers to use the more secure 3DES method, (Linux FreeS/WAN only does 3DES) then you may want to replace the above statement with this one:

```
crypto ipsec transform-set s1s2trans esp-3des esp-md5-hmac
```
You can create multiple transform sets depending on your security requirements. For example; you could create a transform set named "weak" with regular DES encryption and another named "strong" using the better 3DES method.

 $\circ$  Create a crypto-map to match the valid traffic defined by the ACL with the transform set we want to use with VPN peer router/firewall at the other site. This example is creating a map entry of priority "10".

```
crypto map to-site2 10 ipsec-isakmp 
 set peer 6.25.232.1 
 set transform-set s1s2trans 
 match address 101
```
You can add additional map entries to correspond with tunnels to other remote sites with additional priorities. Just remember to create the appropriate access control lists and pre-shared keys. Here is an example of additional map entries using two different transform sets:

```
crypto map to-site2 150 ipsec-isakmp 
  set peer 108.112.44.95 
  set transform-set s1s2trans 
  match address 101 
crypto map to-site2 153 ipsec-isakmp 
  set peer 4.21.116.23 
  set transform-set s1s2trans-strong 
  match address 102 
crypto map to-site2 158 ipsec-isakmp 
  set peer 223.52.37.25 
  set transform-set s1s2trans-strong 
  set pfs group2 
  match address 103
```
o Bind the crypto-map to the external interface of the router.

```
interface BVI1 
 crypto map to-site2
```
This example assumes you are using a router with a built in DSL modem. In such a case, the external Internet facing interface would most likely be called BVI1 with a "sister" interface ATM0. Make sure both are configured correctly.

If you are using a router with an external DSL / Cable modem, then there will only be one Internet facing interface to configure. This interface would be usually named either Ethernet0 or Ethernet1 depending on the type of router. The Site 2 configuration uses an external DSL / Cable modem.

# **Site 1 – Configuration Example**

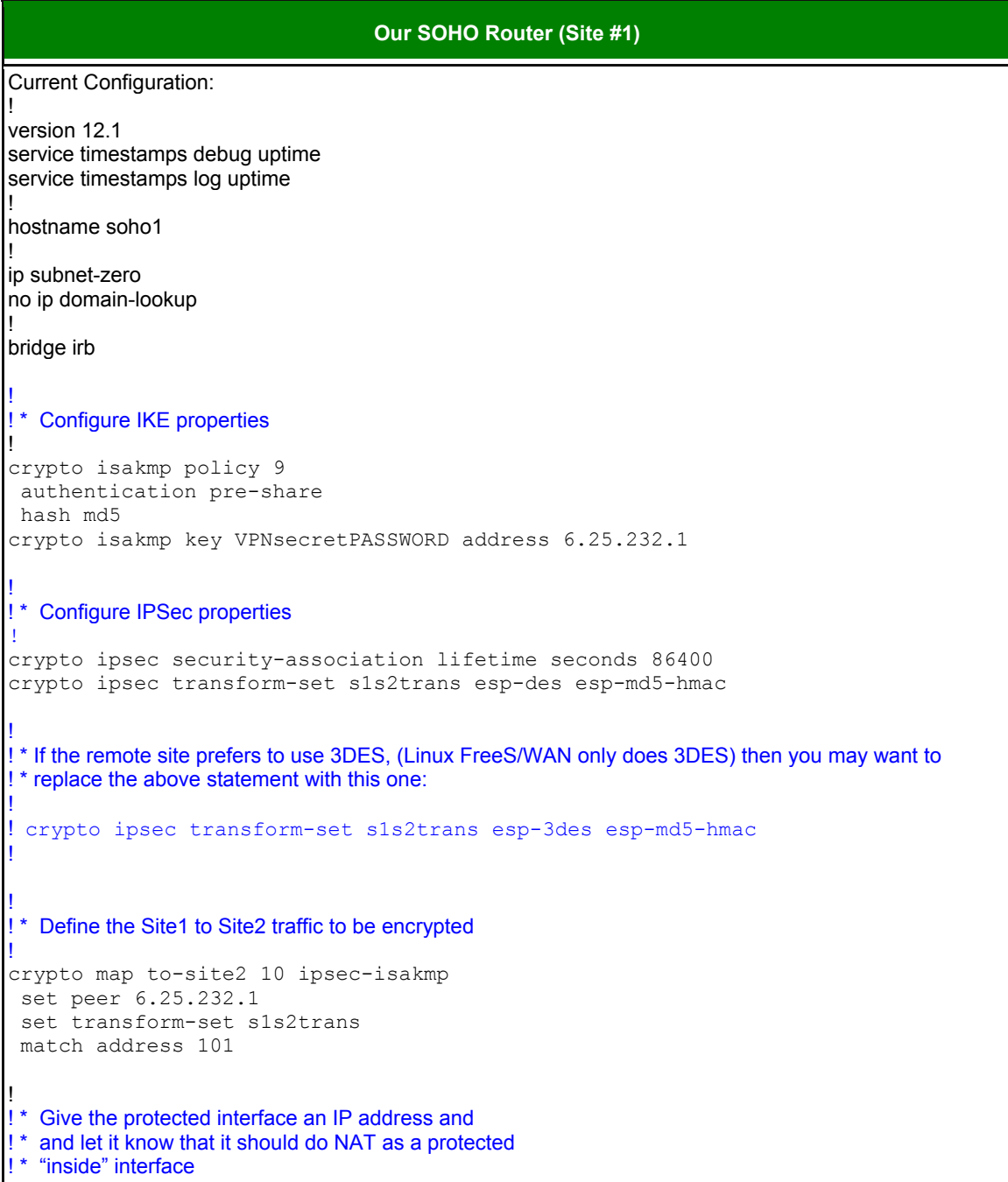

```
!
interface Ethernet0
 ip address 192.168.1.1 255.255.255.0
 ip nat inside
interface ATM0
 no ip address
 no atm ilmi-keepalive
 pvc 0/35
 encapsulation aal5snap
 bundle-enable
 dsl operating-mode auto 
 bridge-group 1
! * Encryption will be done on interface BVI1 according to 
!* the crypto map statement
interface BVI1 
 ip address 97.158.253.25 255.255.255.248
  ip nat outside
  crypto map to-site2
  ip mtu 1412
! * Tells the router to NAT all traffic that passes through it:
! * 1) From the inside to the outside,
! * 2) And whose IP address matches those in route map "nonat"
! * 3) Must get an outside "public" address that is the same as 
!* interface BVI1
! * 
! * Replaces the following command used on the basic DSL router page
! * 
! * ip nat inside source list 1 interface BVI1 overload
ip nat inside source route-map nonat interface BVI1 overload
! * This statement performs the static address translation 
!* for the Web server.
! * With this statement, users trying to reach 97.158.253.26
! * will be automatically redirected to 192.168.1.100 
! * which in this case is the Web server.
!
ip nat inside source static 192.168.1.100 97.158.253.26 
! * Set your default gateway as provided by your ISP
! * Set a route to Site2 via the Tunnel IP of the 
!* router at Site2
!
ip classless
ip route 0.0.0.0 0.0.0.0 97.158.253.30
! * Encrypt all traffic passing over the tunnel 
! * interface between the two sites
!
access-list 101 permit ip 192.168.1.0 0.0.0.255 192.168.2.0 0.0.0.255
!
! * ACL used by route map "nonat" to exclude traffic
  between Site1 and Site2 from NAT process as this
```
! \* will pass through the VPN tunnel ! access-list 150 deny ip 192.168.1.0 0.0.0.255 192.168.2.0 0.0.0.255 access-list 150 permit ip 192.168.1.0 0.0.0.255 any ! \* Use a route map to define which traffic from the private ! \* network should be included in the NAT process:

route-map nonat permit 10 match ip address 150

# **Site 2 - Router VPN Configuration Steps (Scenario A)**

### IKE

 $\circ$  Create an IKE key policy. The policy number "9" identifies it from all other IKE policies that may be configured. This policy requires a pre-shared key

**crypto isakmp policy 9 hash md5 authentication pre-share** 

 $\circ$  Configure a VPN shared key that can be used between this site and the VPN site at 97.158.253.25

**crypto isakmp key VPNsecretPASSWORD address 97.158.253.25** 

### IPSec

o Set a lifetime for the IPSec Security Associations

**crypto ipsec security-association lifetime seconds 86400** 

 $\circ$  Configure an access list to define the valid traffic to be directed through the VPN from 192.168.1.0 to 192.168.2.0

**access-list 101 permit ip 192.168.1.0 0.0.0.255 192.168.2.0 0.0.0.255**

 $\circ$  Define which transformations will be used to shield the VPN traffic with the "crypto" ipsec transform-set" command. Each set can be given its own name.

**crypto ipsec transform-set s2s1trans esp-des esp-md5-hmac** 

If the remote site prefers to use the more secure 3DES method, (Linux FreeS/WAN only does 3DES) then you may want to replace the above statement with this one:

```
crypto ipsec transform-set s1s2trans esp-3des esp-md5-hmac
```
o Create a crypto-map to match the valid traffic, the transform set, the securityassociation lifetime with the VPN peer router/firewall at the other site

```
crypto map to-site1 10 ipsec-isakmp 
 set peer 6.25.232.1 
  set transform-set s1s2trans 
 match address 101
```
o Bind the crypto-map to the external interface of the router

```
interface Ethernet1 
 crypto map to-site1
```
# Site 2 – Configuration Example (Scenario A)

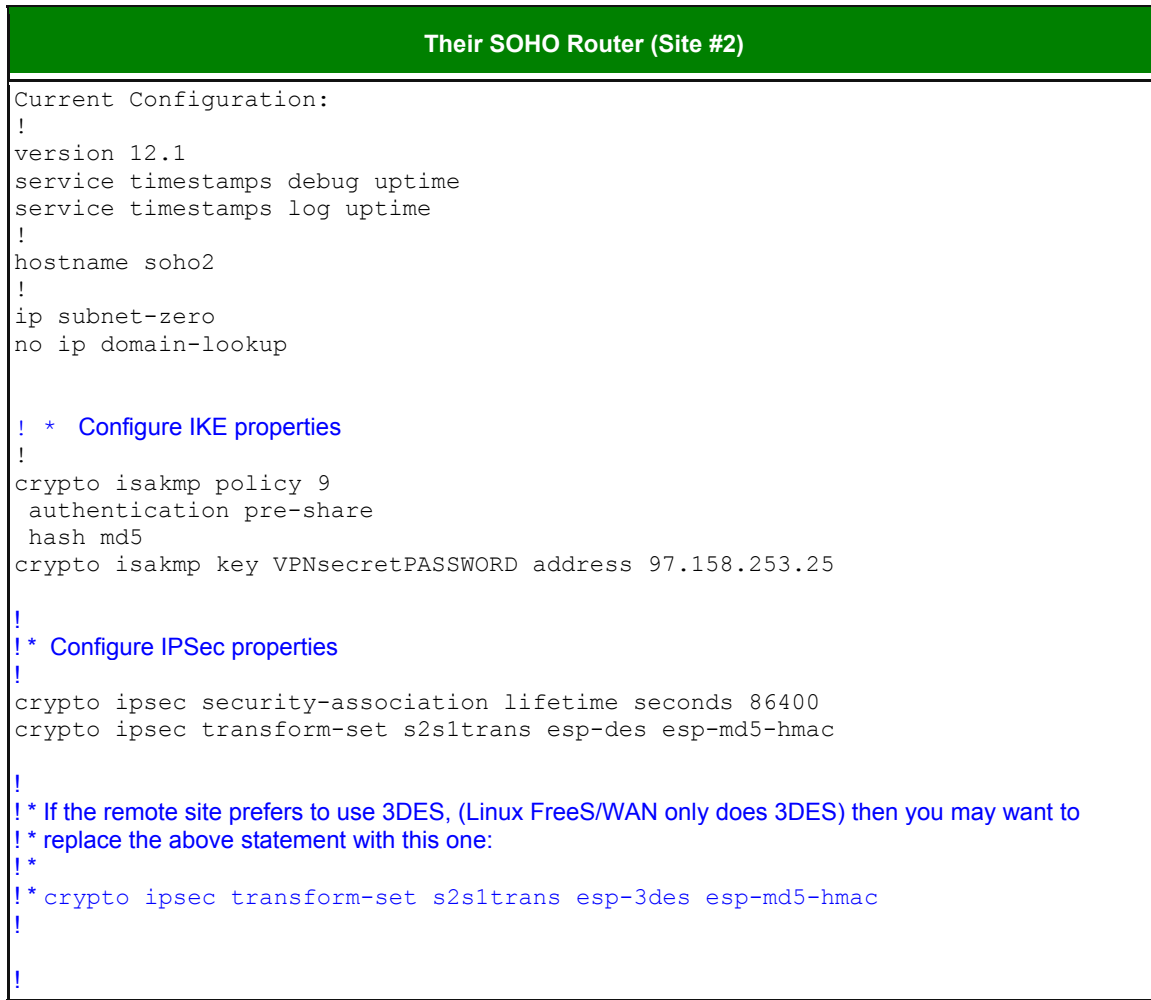

```
! * Define the Site1 to Site2 traffic to be encrypted
!
crypto map to-site1 10 ipsec-isakmp 
 set peer 97.158.253.25
 set transform-set s2s1trans 
 match address 101
!
! * Encryption will be done according to the crypto 
! * map statement
!
interface Ethernet1
 ip address 6.25.232.1 255.255.255.248
 ip nat outside
  crypto map to-site1
!
! * Give the protected interface an IP address and
! * and let it know that it should do NAT as a protected
! * "inside" interface
!
interface Ethernet0
 ip address 192.168.1.1 255.255.255.0
 ip nat inside
!
! * Tells the router to NAT all traffic that passes through it:
! * 1) From the inside to the outside,
! * 2) And whose IP address matches those in route map "nonat"
! * 3) Must get an outside "public" address that is the same as 
    interface ethernet1
! * 
! * Replaces the following command used on the basic DSL router page
! * 
!* ip nat inside source list 1 interface ethernet1 overload
!
ip nat inside source route-map nonat interface ethernet1 overload
!
!* Set your default gateway as provided by your ISP
! * Set a route to Site2 via the Tunnel IP of the router
! * at Site2
!
ip classless
ip route 0.0.0.0 0.0.0.0 6.25.232.6 
!
! * Encrypt all traffic passing over the tunnel interface
! * between the two sites
!
access-list 101 permit ip 192.168.2.0 0.0.0.255 192.168.1.0 0.0.0.255
!
! * ACL used by route map "nonat" to exclude traffic between
!* Site1 and Site2
! * from NAT process as this will pass through the VPN tunnel
!
access-list 150 deny ip 192.168.2.0 0.0.0.255 192.168.1.0 0.0.0.255
access-list 150 permit ip 192.168.2.0 0.0.0.255 any
```
! ! \* Use a route map to define which traffic from the private ! \* network should be included in the NAT process: !

# **Site 2 – PIX Firewall VPN Config. Steps (Scenario B)**

## IKE

- $\circ$  Plan on creating an IPSec policy with a unique identifier number. The PIX will check each set of configured numbered policies for IKE till it achieves success. In this case we'll only use one policy "20".
- o Define the type of encryption to be used (DES or 3DES)

**isakmp policy 20 encryption des** 

o Define the hashing method for authentication (SHA or MD5)

**isakmp policy 20 hash md5** 

 $\circ$  Define the overall authentication method (Pre-shared key or rsa-sig). We'll use the simpler pre-shared method.

**isakmp policy 20 authentication pre-share** 

o Define the shared key to be used.

**isakmp key VPNsecretPASSWORD address 97.158.253.25 netmask 255.255.255.255** 

o Specify how the hosts will identify themselves to one another (By address or hostname). The same method should be used on both ends.

**isakmp identity address** 

o Enable ISAKMP on the external interface of the PIX

**isakmp enable outside** 

### IPSec

 $\circ$  Configure an access list to define the valid traffic to be directed through the VPN from 192.168.2.0 to 192.168.1.0

**access-list ipsec permit ip 192.168.2.0 255.255.255.0 192.168.1.0 255.255.255.0**

 $\circ$  Define which transformations will be used to shield the VPN traffic with the "crypto" ipsec transform-set" command. Each set can be given its own name, in this case "s2s1trans".

**crypto ipsec transform-set s2s1trans esp-des esp-md5-hmac** 

If the remote site prefers to use the more secure 3DES method, (Linux FreeS/WAN only does 3DES) then you may want to replace the above statement with this one:

**crypto ipsec transform-set s1s2trans esp-3des esp-md5-hmac** 

 $\circ$  Create a crypto map to match the valid traffic, the transform set, the securityassociation lifetime with the VPN peer router/firewall at the other site.

**crypto map s2s1ipsec 10 match address ipsec crypto map s2s1ipsec 10 set peer 97.158.253.25 crypto map s2s1ipsec 10 set transform-set s2s1trans crypto map s2s1ipsec 10 set security-association lifetime seconds 86400**

In this case the crypto map is named "s2s1ipsec" and each statement has a sequence number or "ranking" of "10". Statements with lower "sequence numbers" are considered before those with higher values.

Just like the routers, you can add more statements for tunnels to other remote VPN devices. You just have to remember to make sure that:

- the **crypto map** statements referring to each remote site uses a unique sequence number,
- $\div$  that the shared secrets match and
- ❖ that corresponding ACLs are created.
- $\circ$  Bind the crypto-map to the external interface on which VPN traffic will originate **crypto map s2s1ipsec interface outside**
- o Let the PIX's ASA always implicitly allow IPSec traffic through **sysopt connection permit-ipsec**

## **Site 2 – Configuration Example (Scenario B)**

Here is a sample configuration for Site 2 when using a PIX firewall. There are a number of fully commented sample PIX configurations in the appendix in which each line is explained.

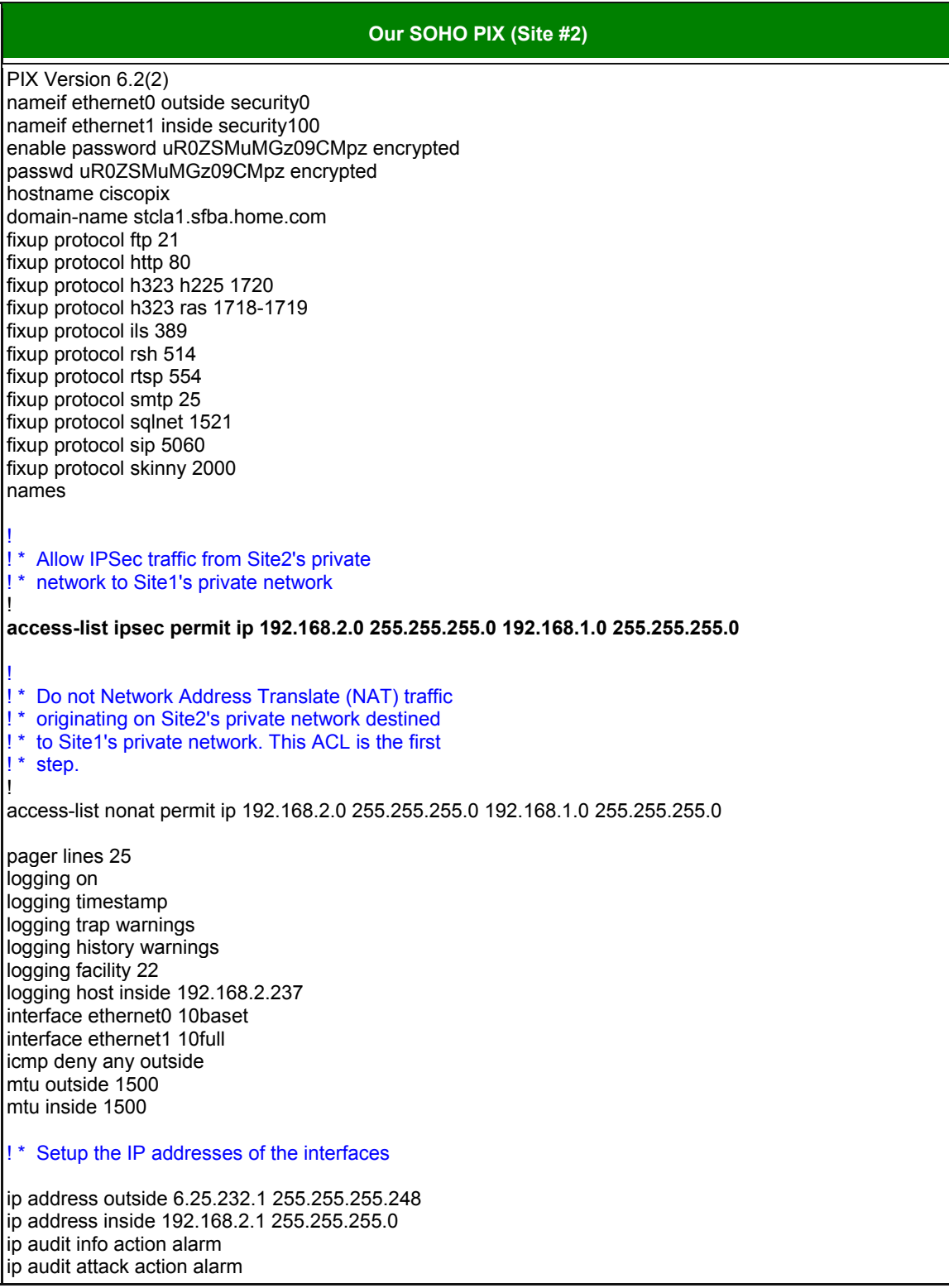

pdm logging informational 100 pdm history enable arp timeout 14400 global (outside) 1 interface

#### ! ! \* Do not NAT traffic that matches access list "nonat", !\* NAT everything else

#### ! **nat (inside) 0 access-list nonat**

nat (inside) 1 192.168.2.0 255.255.255.255 0 0

route outside 0.0.0.0 0.0.0.0 6.25.232.6 1 timeout xlate 0:05:00 timeout conn 1:00:00 half-closed 0:10:00 udp 0:02:00 timeout uauth 0:05:00 absolute aaa-server TACACS+ protocol tacacs+ aaa-server RADIUS protocol radius aaa-server LOCAL protocol local filter java 80 0.0.0.0 0.0.0.0 0.0.0.0 0.0.0.0 filter activex 80 0.0.0.0 0.0.0.0 0.0.0.0 0.0.0.0 filter java 80 0.0.0.0 0.0.0.0 0.0.0.0 0.0.0.0 filter activex 80 0.0.0.0 0.0.0.0 0.0.0.0 0.0.0.0 ntp server 192.168.2.237 source inside http server enable http 192.168.2.0 255.255.255.0 inside snmp-server host inside 192.168.2.237 no snmp-server location no snmp-server contact snmp-server community passwdboo snmp-server enable traps tftp-server inside 192.168.2.237 /ciscopix-confg floodguard enable no sysopt route dnat telnet 192.168.2.0 255.255.255.0 inside telnet timeout 15 ssh 192.168.2.0 255.255.255.0 inside ssh timeout 15 dhcpd address 192.168.2.20-192.168.2.30 inside dhcpd lease 3600 dhcpd ping\_timeout 750 dhcpd auto\_config outside

#### ! ! \* IPSec policies:

!

!

!

**sysopt connection permit-ipsec crypto ipsec transform-set s2s1trans esp-des esp-md5-hmac**

! ! \* If the remote site prefers to use the more secure 3DES method, (Linux FreeS/WAN only does 3DES) ! \* then you may want to replace the above statement with this one:

! \* crypto ipsec transform-set s2s1trans esp-3des esp-md5-hmac

**crypto map s2s1ipsec 10 set security-association lifetime seconds 86400 crypto map s2s1ipsec 10 ipsec-isakmp crypto map s2s1ipsec 10 match address ipsec crypto map s2s1ipsec 10 set peer 97.158.253.25 crypto map s2s1ipsec 10 set transform-set s2s1trans**

**crypto map s2s1ipsec interface outside**

! ! \* IKE policies:

!

**isakmp enable outside isakmp key VPNsecretPASSWORD address 97.158.253.25 netmask 255.255.255.255 isakmp identity address isakmp policy 20 authentication pre-share isakmp policy 20 encryption des isakmp policy 20 hash md5 isakmp policy 20 group 1** terminal width 80

Cryptochecksum:3af43873d35d6f0651f8c999180c2342 : end

#### **Troubleshooting Cisco VPNs**

Cisco provides a number of commands to test the status of your site  $-$  to  $-$  site VPN tunnel. If your tunnel fails to be created you'll need to ensure that all the parameters are set up correctly. The most common failure I've seen is having mismatched isakmp transform sets.

# Displaying the Key Exchange Status

The "**show crypto isakmp sa**" command works on both routers and PIX firewalls and is used to determine whether the first phase of the VPN tunnel establishment (isakmp key exchange) was successful. In the example below Site 1 & 2 have a working tunnel with the status output showing the Internet IP addresses of the VPN devices at both ends of the tunnels.

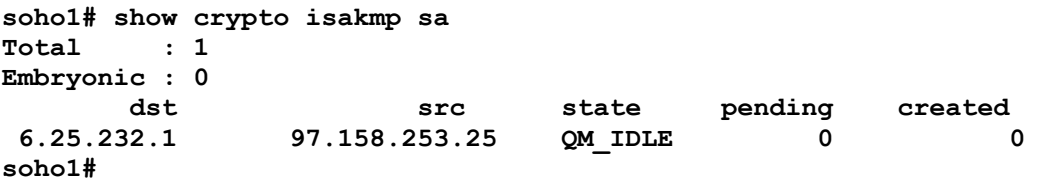

### Displaying the IPSec Tunnel Status

The "**show crypto ipsec sa**" command works on both routers and PIX firewalls and is used to determine whether the second phase of the VPN tunnel establishment (IPSec) was successful. In the example below Site 1 & 2 have a working tunnel with the status output showing the Internet IP addresses of the VPN devices at both ends of the tunnels.

**soho1# sh crypto ipsec sa**

```
interface: BVI1
    Crypto map tag: to-site2, local addr. 6.25.232.1
   local ident (addr/mask/prot/port): (192.168.1.0/255.255.255.0/0/0)
   remote ident (addr/mask/prot/port): (192.168.2.0/255.255.255.0/0/0)
   current_peer: 97.158.253.25:500
```

```
 PERMIT, flags={origin_is_acl,}
    #pkts encaps: 871118, #pkts encrypt: 871118, #pkts digest 871118
    #pkts decaps: 917581, #pkts decrypt: 917581, #pkts verify 917581
    #pkts compressed: 0, #pkts decompressed: 0
    #pkts not compressed: 0, #pkts compr. failed: 0, #pkts decompress failed: 0
    #send errors 99, #recv errors 0
     local crypto endpt.: 6.25.232.1, remote crypto endpt.: 97.158.253.25
     path mtu 1500, ipsec overhead 56, media mtu 1500
     current outbound spi: 95992f5
     inbound esp sas:
      spi: 0xe43e931d(3829306141)
         transform: esp-des esp-md5-hmac ,
        in use settings ={Tunnel, }
        slot: 0, conn id: 6, crypto map: to-site2
         sa timing: remaining key lifetime (k/sec): (4601836/22657)
        IV size: 8 bytes
         replay detection support: Y
 …
     …
     outbound esp sas:
      spi: 0x95992f5(156865269)
         transform: esp-des esp-md5-hmac ,
        in use settings ={Tunnel, }
        slot: 0, conn id: 5, crypto map: to-site2
         sa timing: remaining key lifetime (k/sec): (4605007/22656)
        IV size: 8 bytes
        replay detection support: Y
 …
     …
```
**soho1#** 

### **Debugging**

Cisco has the very useful **debug** set of commands which you can use to follow the sequence of events that occur during the establishment of the VPN tunnel. Unfortunately the use of the debug command is beyond the scope of this book.

#### **Appendix**

# **Miscellaneous Cisco Topics**

= = = = = = = = = = = = = = = = = = = = = = = = = = = = = = = = = = = = = = = = = = =

#### *In This Chapter*

#### *Appendix*

**Miscellaneous Cisco Topics** Syslog Configuration and Cisco Devices

© Peter Harrison, www.linuxhomenetworking.com

= = = = = = = = = = = = = = = = = = = = = = = = = = = = = = = = = = = = = = = = = = =

We briefly discuss some miscellaneous topics in this chapter that are beyond the scope of this book with the intention that you will be stimulated to consider utilizing some of the technologies discussed to improve your website and / or your SOHO network.

## **Syslog Configuration and Cisco Devices**

Syslog reserves facilities "local0" through "local7" for log messages received from remote servers and network devices. Routers, switches, firewalls and load balancers each logging with a different facility can each have their own log files for easy troubleshooting. The following examples will show how to have a different log file for each class of device.

If you have a large data center, then you may also want to switch off all logging to **/var/log/messages** as suggested above for the home/SOHO environment. In all the network device configuration examples below we are logging to the remote Linux logging server 192.168.1.100 which we set up in the previous section.

#### Cisco Routers

By default Cisco routers send syslog messages to their logging server with a default facility of local7. We won't set the facility in this case, but we can tell the router to timestamp the messages and make the messages have the source IP address of the loopback interface.

```
service timestamps log datetime localtime 
no logging console 
no logging monitor 
logging 192.168.1.100
```
### Catalyst CAT Switches running CATOS

By default Cisco switches also send syslog messages to their logging server with a default facility of local7. We won't change this facility either, therefore making routers and switches log to the same file.

```
set logging server enable 
set logging server 192.168.1.100 
set logging level all 5 
set logging server severity 6
```
### Cisco Local Director

Local Directors use the "syslog output" command to set their logging facility and severity. The value provided must be in the format **FF.SS** (facility.severity) using the numbering scheme below:

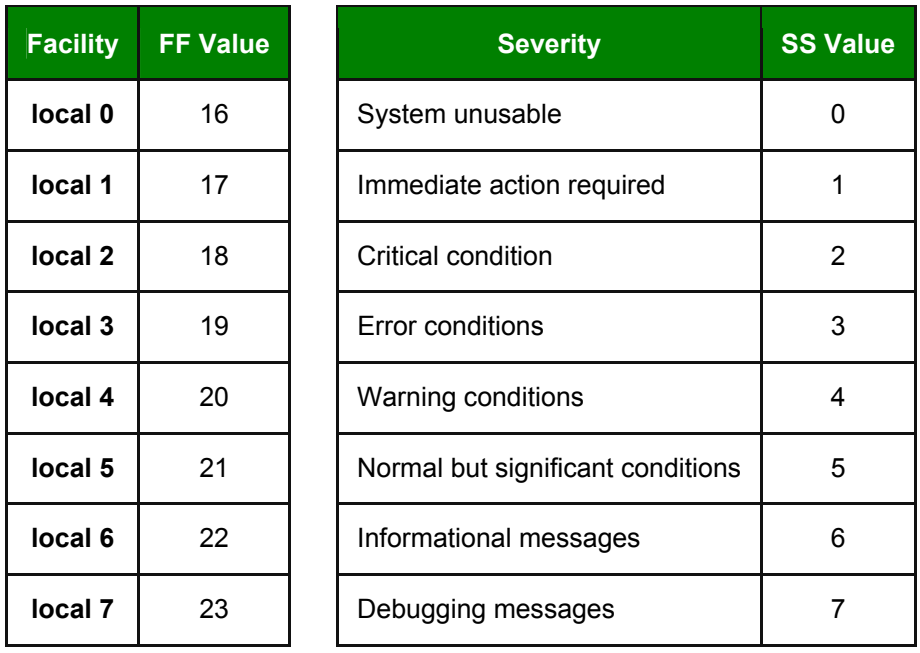

Here we using facility LOCAL4 and logging debugging messages and above.

```
syslog output 20.7 
no syslog console 
syslog host 192.168.1.100
```
### Cisco PIX Filewalls

PIX firewalls use the following numbering scheme to determine their logging facilities.

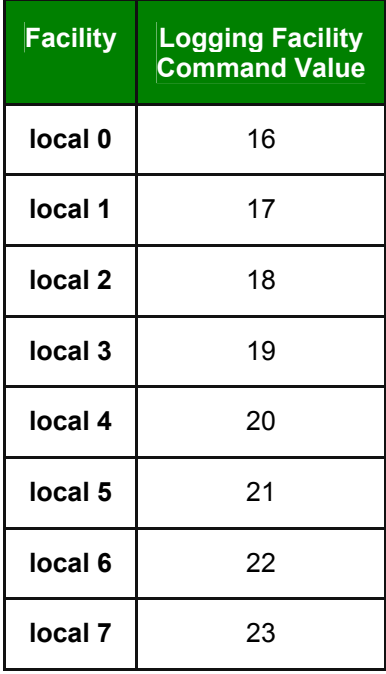

This configuration example assumes that the logging server is connected on the side of the "inside" protected interface. We're sending log messages to facility LOCAL3 with a severity level of 5 (Notification) set by the "logging trap" command.

**logging on logging standby logging timestamp logging trap notifications logging facility 19 logging host inside 192.168.1.100** 

### Cisco CSS11000 (Arrowpoints)

This configuration for this is more straight forward. You specify the facility with an intuitive number using the "logging host" command and set the severity with the "logging subsystem" command. This example shows the CSS11000 logging facility LOCAL 6 and severity level 6 (Informational)

```
logging host 192.168.1.100 facility 6 
set logging subsystem all info-6 
logging commands enable
```
# The Sample Cisco syslog.conf File

```
# 
# All LOCAL3 messages (debug and above) go to the firewall file 
ciscofw 
# 
local3.debug /var/log/cisco/ciscofw 
# 
# All LOCAL4 messages (debug and above) go to the Local Director 
file ciscold 
# 
local4.debug /var/log/cisco/ciscold 
# 
# All LOCAL6 messages (debug and above) go to the CSS file 
ciscocss 
# 
local6.debug /var/log/cisco/ciscocss 
# 
# All LOCAL7 messages (debug and above) go to the ciscoacl 
# This includes ACL logs which are logged at severity debug 
# 
local7.debug /var/log/cisco/ciscoacl 
# 
# LOCAL7 messages (notice and above) go to the ciscoinfo 
# This excludes ACL logs which are logged at severity debug 
# 
local7.notice /var/log/cisco/ciscoinfo
```